#### Supplemental Questionnaires

The objective of this guide is to create and use supplemental questionnaires on job applications.

#### Security Role

**Recruiter** 

## **Contents**

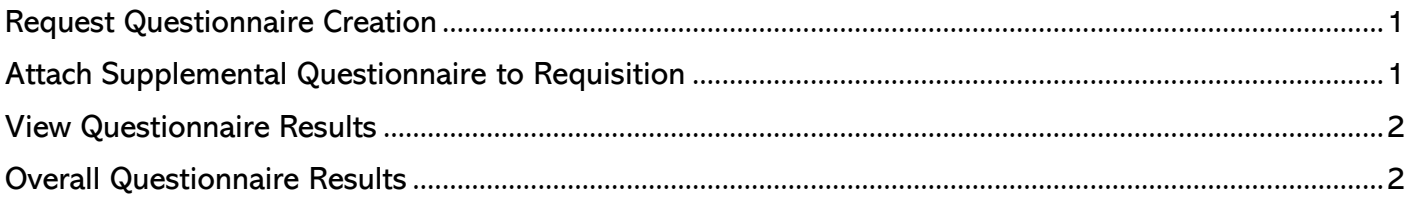

# <span id="page-0-0"></span>Request Questionnaire Creation

NOTE: The initial question creation request is submitted outside of Workday.

- 1. Send email to **AS.LINKHelp@nebraska.gov** with the following information:
	- a. Subject: Workday Recruiting: Supplemental Questionnaire Request b. Body:
		- i. Questionnaire name (must include agency name/acronym to start).
		- ii. Position/classification to be posted.
		- iii. New questions to be created.
		- iv. List of questions to be included in questionnaire.

### <span id="page-0-1"></span>Attach Supplemental Questionnaire to Requisition

**1.** In Job portion of the requisition, select the desired questionnaire in both the Internal Career Site- Secondary and External Career Site – Secondary fields under the Questionnaires section.

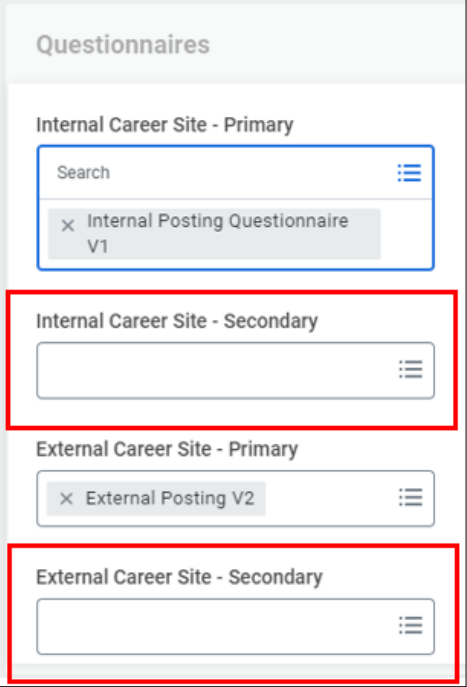

**2.** Continue job requisition process. NOTE: See Create Requisition Guide for complete process.

# <span id="page-1-0"></span>View Questionnaire Results

- **3.** Select a Candidate.
- **4.** In the blue section of the candidate profile, select Screening to review individual responses to supplemental questions.
- **5.** In the blue section of the candidate profile, select Questionnaire Results to see candidate scores.
- **a.** In Candidate Questionnaire Score tab, find the desired requisition in list. Scroll to the right and review Questionnaire Scores under Questionnaire scores.
- **6.** In the blue section of the candidate profile, select Additional Data to see veterans' preference. If blank, no veterans' preference has been requested/verified.

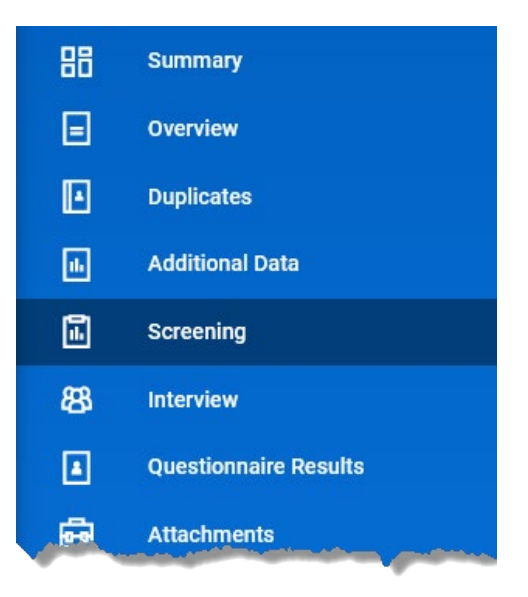

### <span id="page-1-1"></span>Overall Questionnaire Results

- **7.** Type Candidate Questionnaire Score (SoN) into search bar and select that report.
- **8.** Complete applicable fields, such as Job Requisition.

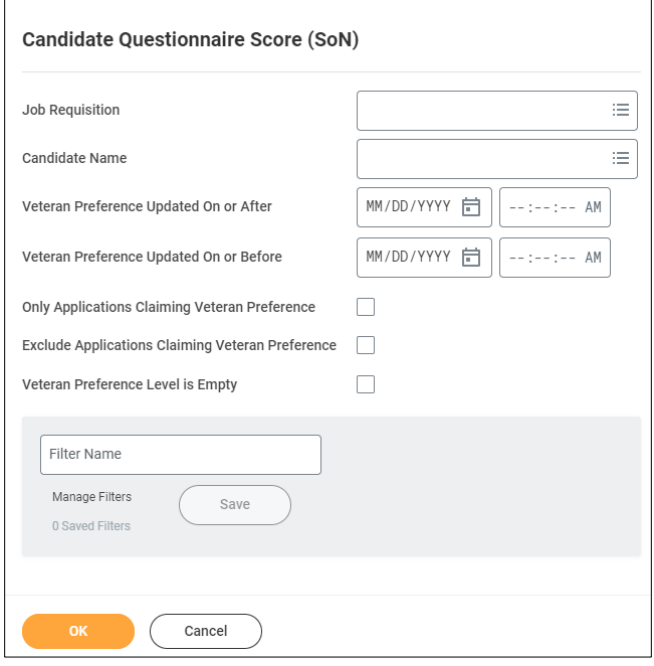

- **9.** Click OK.
- **10.** Review results in Workday, or export to Excel by clicking the Excel icon in right-hand corner above the report results.

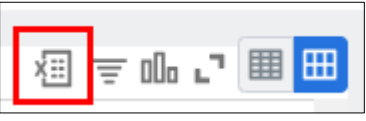

Candidates' scores appear in Candidate Score column. NOTE: Verified veterans' preference is calculated as part of candidates' scores.